**MELSOFT** 

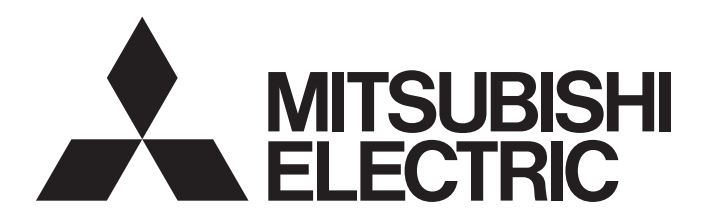

**Engineering Software** 

## CC-Link IE TSN Communication Software for Windows User's Manual

-SW1DND-CCIETCT-M

# <span id="page-2-0"></span>**SAFETY PRECAUTIONS**

(Read these precautions before using this product.)

Before using this product, please read this manual and the relevant manuals carefully and pay full attention to safety to handle the product correctly.

The precautions given in this manual are concerned with this product only.

In this manual, the safety precautions are classified into two levels: " $\bigwedge$  WARNING" and " $\bigwedge$  CAUTION".

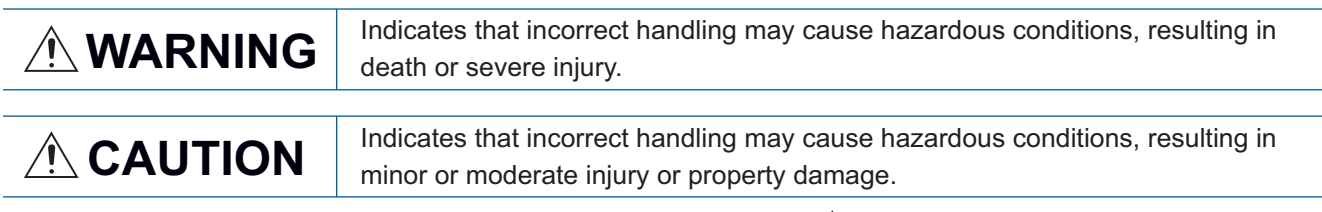

Under some circumstances, failure to observe the precautions given under " $\bigwedge^n$  CAUTION" may lead to serious consequences.

Observe the precautions of both levels because they are important for personal and system safety. Make sure that the end users read this manual and then keep the manual in a safe place for future reference.

### [Design Precautions]

## **WARNING**

- To perform an operation, such as data change or operating status change, to running devices, such as a programmable controller, servo, robot, or server, from an industrial PC equipped with this product, configure an interlock circuit outside of the devices so that the entire system always operates to the safety side. Additionally, read this manual carefully and ensure the safety before operations. Especially, in the above mentioned operations that are performed from external devices through network, any problems on devices may not be dealt with promptly due to an abnormal data communication. Configure a safety circuit outside of an industrial PC equipped with this product so that the entire system operates to the safely side even when a fault occurs in the PC. Failure to do so may result in an accident due to an incorrect output or malfunction.
- For the operating status of each station after a communication failure, refer to manuals relevant to the network. Incorrect output or malfunction due to a communication failure may result in an accident.
- Especially, when a remote programmable controller is controlled by an external device, immediate action cannot be taken if a problem occurs in the programmable controller due to a communication failure. To prevent this, configure an interlock circuit in the program, and determine corrective actions to be taken between the external device and CPU module in case of a communication failure.
- When data change, program change, or status control is performed from a personal computer to a running programmable controller, create an interlock circuit outside the programmable controller to ensure that the whole system always operates safely.
- If a communication cable is disconnected, the network may be unstable, resulting in a communication failure of multiple stations. Configure an interlock circuit in the program to ensure that the entire system will always operate safely even if communications fail. Incorrect output or malfunction due to a communication failure may result in an accident.

### **ACAUTION**

● During application of each setting, do not perform the operation that forcibly turns the industrial PC equipped with this product OFF. Otherwise, the data will be undefined and resetting and re-registering data will be required. Additionally, doing so may cause the malfunction of this product.

### [Security Precautions]

### **WARNING**

● To maintain the security (confidentiality, integrity, and availability) of the programmable controller and the system against unauthorized access, denial-of-service (DoS) attacks, computer viruses, and other cyberattacks from external devices via the network, take appropriate measures such as firewalls, virtual private networks (VPNs), and antivirus solutions.

### [Wiring Precautions]

### ACAUTION

● Place the communication cable that is connected to a built-in Ethernet port in a personal computer or Ethernet adapter in a duct or clamp it.

If not, the dangling cable may swing or inadvertently be pulled, resulting in damage to the cable or malfunctions due to poor contact.

- When disconnecting the communication cable, do not pull it by the cable part. Pulling the cable connected to the Ethernet port or the Ethernet adapter may result in malfunction or damage to the cable.
- Check the interface type and correctly connect the cable. Incorrect wiring (connecting the cable to an incorrect interface) may cause failure of the module and external device.
- Prevent foreign matter such as dust or wire chips from entering the personal computer. Such foreign matter may cause a fire, failure, or malfunction.
- Securely plug the communication cable to the build-in Ethernet port in a personal computer or Ethernet adapter. Then, check for any incomplete connection.
- Always ground the personal computer to the protective ground conductor. Failure to do so may cause a malfunction.

# <span id="page-4-0"></span>**CONDITIONS OF USE FOR THE PRODUCT**

- (1) This software shall be used under the following conditions;
	- i) that any failure occurred in this software, if any, shall not lead to any serious accident.

ii) that the backup and/or fail-safe functions are systematically performed outside the devices in the cases of any failure occurred in this software.

- (2) Mitsubishi Electric assumes no responsibility and liability (including but not limited to, default liability, defect liability, quality assurance responsibility, tort liability, product liability) for the quality, performance, and safety of both this software and products using this software.
- (3) Mitsubishi Electric shall have no responsibility or liability for any problems involving this software and system trouble caused by DoS attacks, unauthorized access, computer viruses, and other cyberattacks.

# <span id="page-5-0"></span>**INTRODUCTION**

Thank you for purchasing CC-Link IE TSN Communication Software for Windows.

This manual describes the specifications, procedures before operation, and troubleshooting of CC-Link IE TSN Communication Software for Windows.

Before using this product, please read this manual and the relevant manuals carefully, and develop familiarity with the functions and performance of this product to handle correctly.

Please make sure that the end users read this manual.

# **CONTENTS**

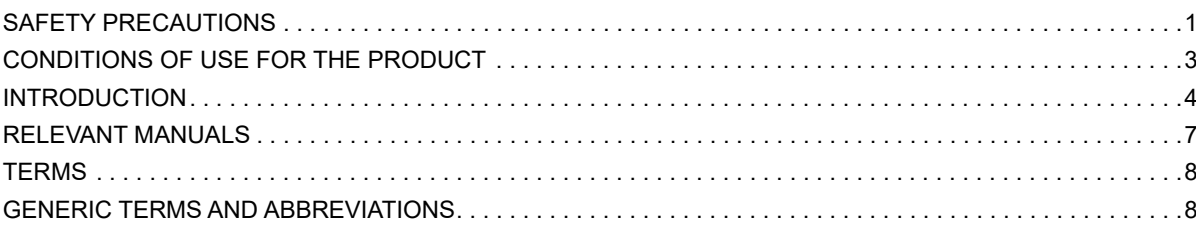

### **[CHAPTER 1 CC-Link IE TSN Communication Software](#page-10-0) 9**

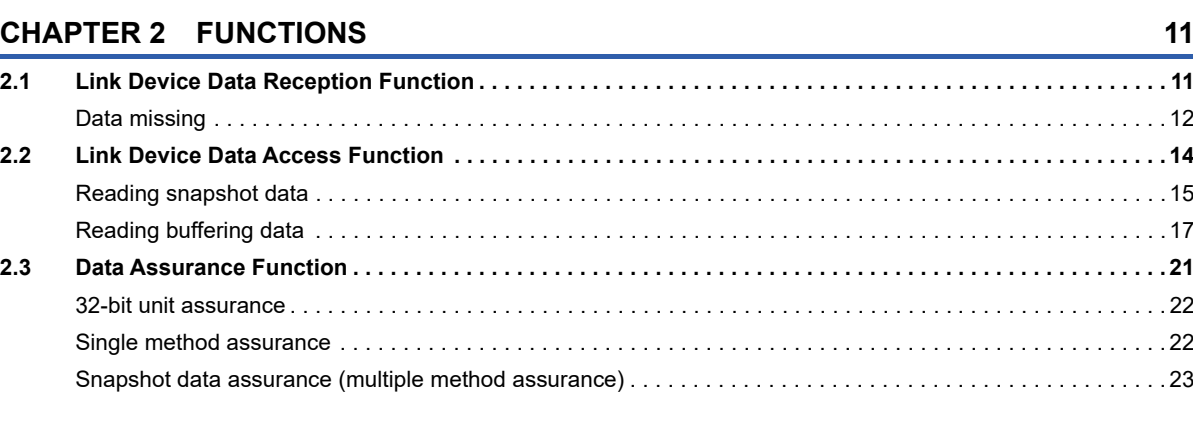

### **[CHAPTER 3 SYSTEM CONFIGURATION](#page-26-0) 25**

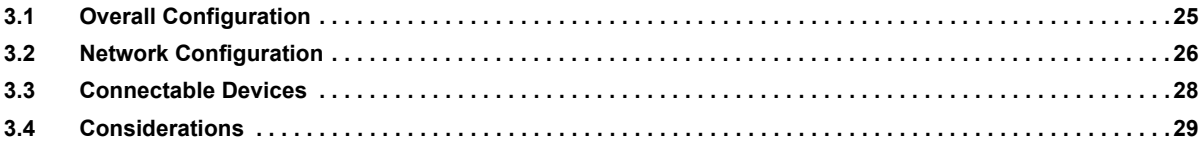

### **[CHAPTER 4 PROCEDURES BEFORE OPERATION](#page-31-0) 30**

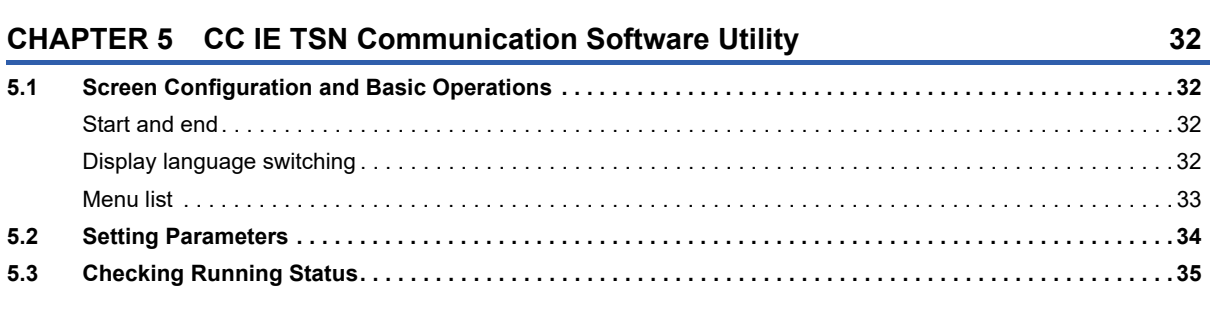

### **[CHAPTER 6 Device Monitor \(CC-Link IE TSN Communication Software\)](#page-39-0) 38**

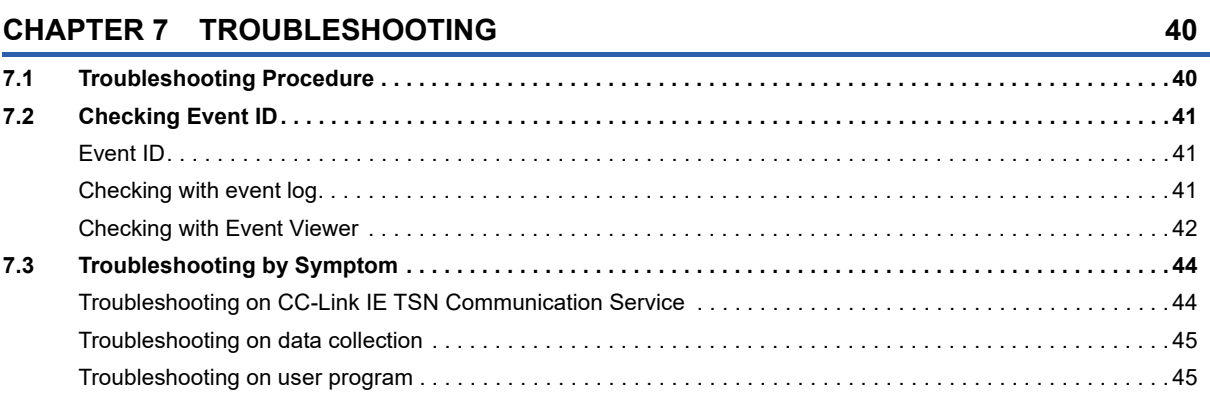

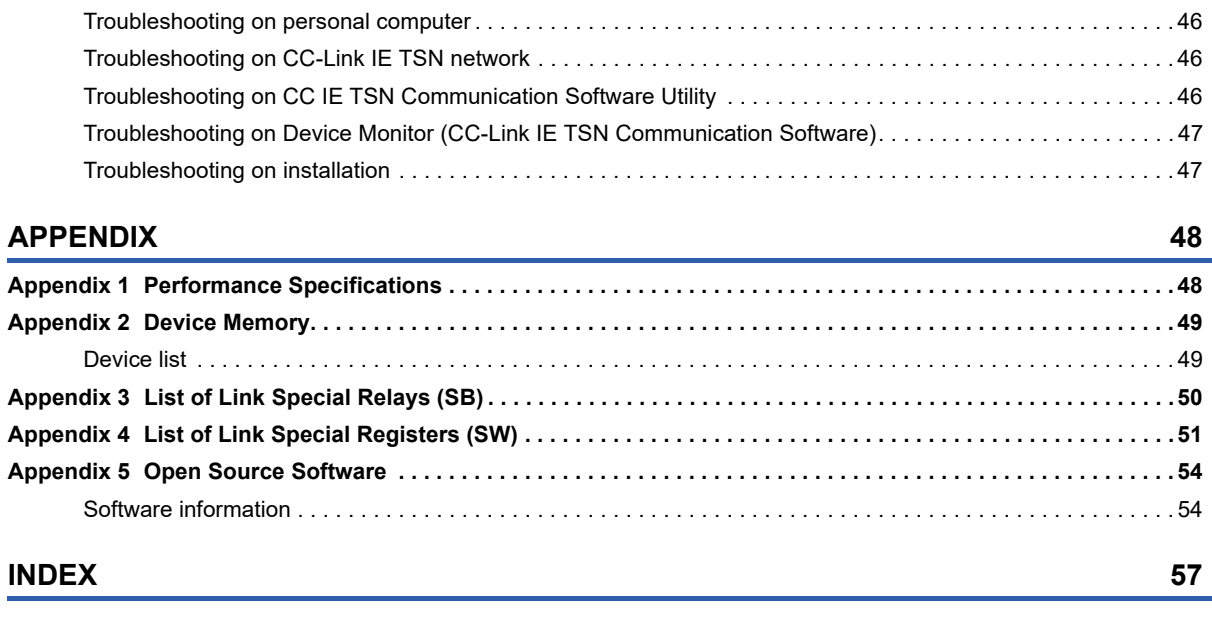

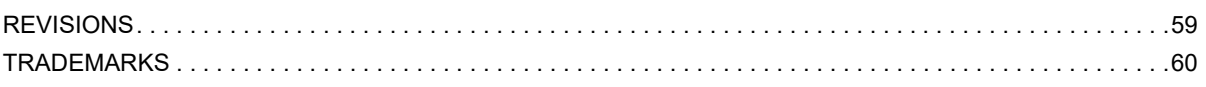

# <span id="page-8-0"></span>**RELEVANT MANUALS**

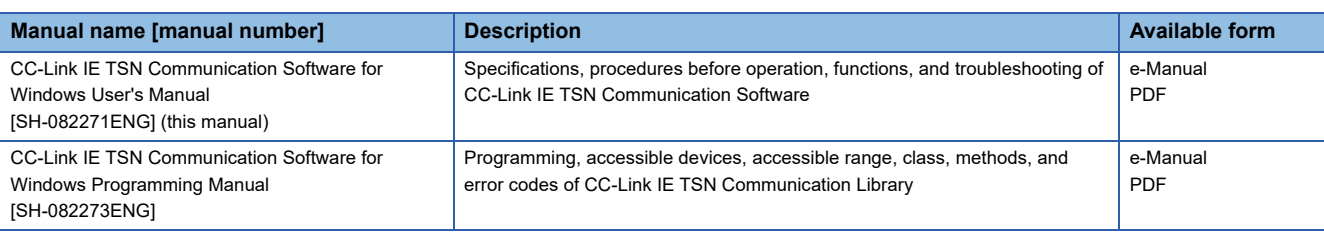

 $Point$ 

e-Manual refers to the Mitsubishi Electric FA electronic book manuals that can be browsed using a dedicated tool.

e-Manual has the following features:

- Required information can be cross-searched in multiple manuals.
- Other manuals can be accessed from the links in the manual.
- Hardware specifications of each part can be found from the product figures.
- Pages that users often browse can be bookmarked.
- Sample programs can be copied to an engineering tool.

# <span id="page-9-0"></span>**TERMS**

Unless otherwise specified, this manual uses the following terms.

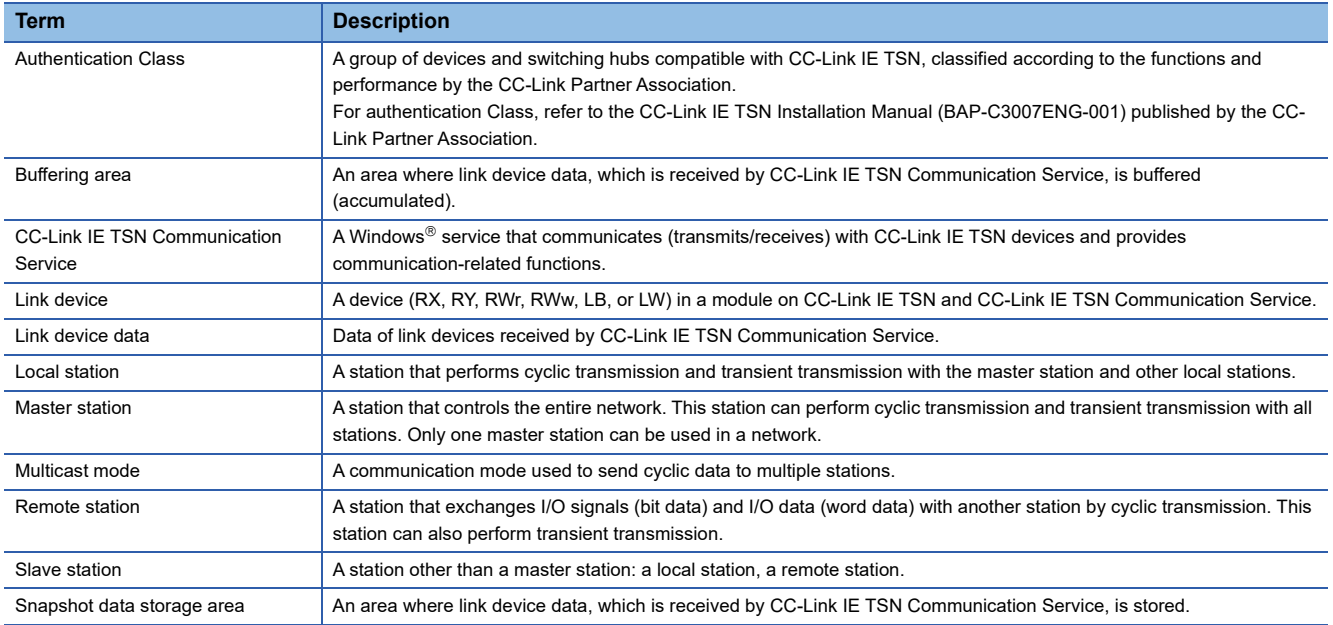

# <span id="page-9-1"></span>**GENERIC TERMS AND ABBREVIATIONS**

Unless otherwise specified, this manual uses the following generic terms and abbreviations.

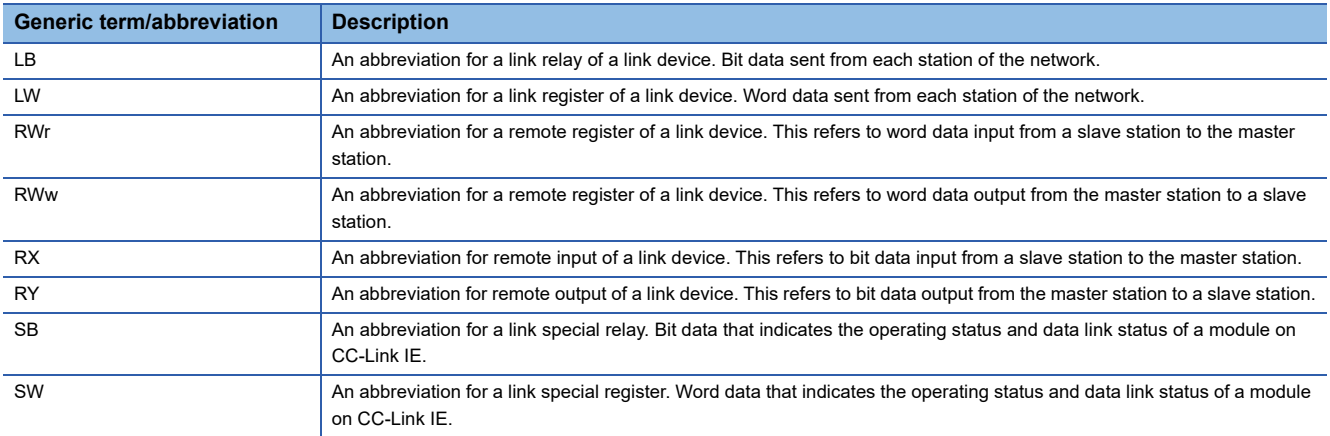

# <span id="page-10-0"></span>**1 CC-Link IE TSN Communication Software**

CC-Link IE TSN Communication Software is software that collects CC-Link IE TSN data and monitors the collected data. By installing this product, data can be collected from devices on CC-Link IE TSN by using general-purpose Ethernet ports. This product can be used regardless of the form of device, as long as the devices are equipped with general-purpose Ethernet ports.

This product only receives cyclic frames so it can minimize the impact on an operating network. Furthermore, this product does not require device parameter settings for being introduced into a system; therefore, it can be easily introduced into an existing system.

### $Point<sup>9</sup>$

Data is collected by best effort functions.

Since the data collection processing time varies depending on the load on a network and the status of connected devices, data may not be collected at a certain collection interval. Run the system by fully verifying the processing time of each function when constructing the system. Whether or not data is collected at the certain interval can be checked by received data missing information. ( $\Box$  [Page 16 Data missing information](#page-17-0))

# <span id="page-12-0"></span>**2 FUNCTIONS**

This chapter explains the functions of this product.

## <span id="page-12-1"></span>**2.1 Link Device Data Reception Function**

This function receives link device data of a master station and slave stations on CC-Link IE TSN. CC-Link IE TSN Communication Service starts to receive link device data when a personal computer is connected to CC-Link IE TSN.

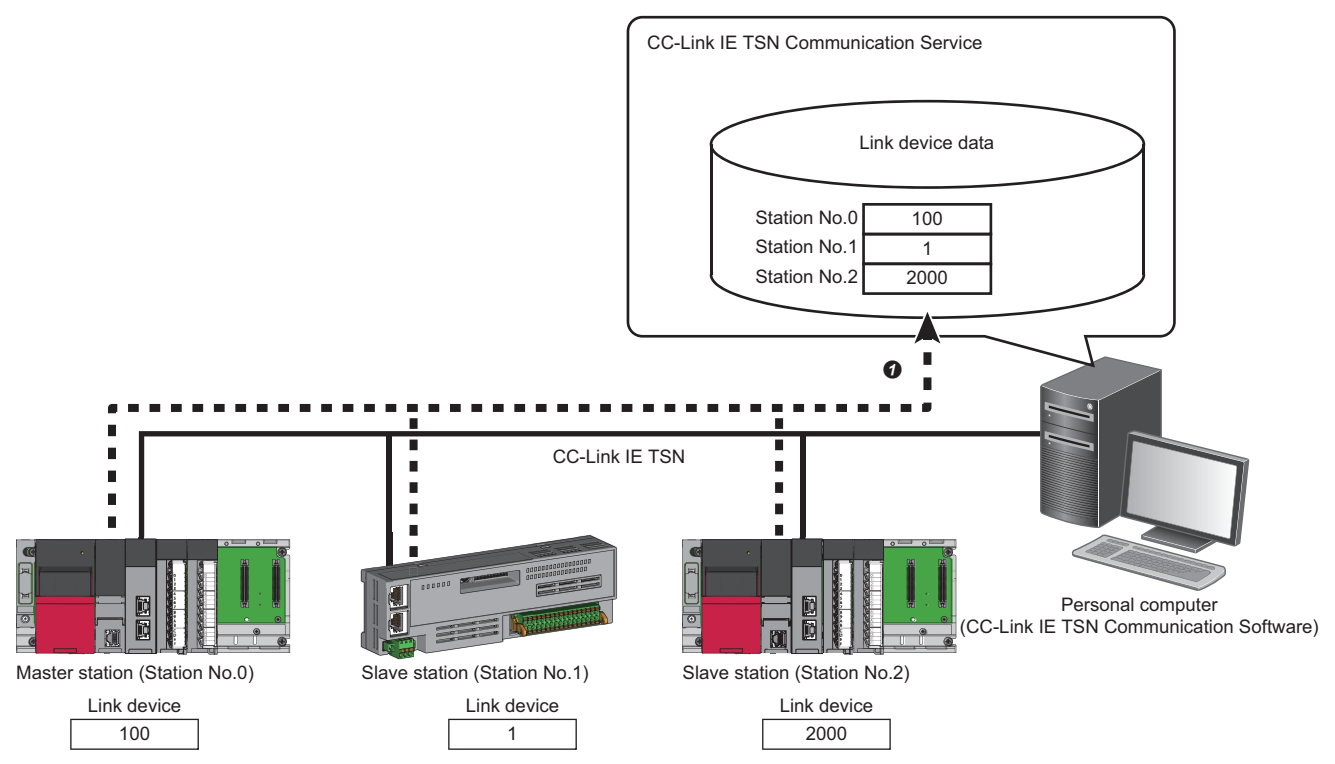

CC-Link IE TSN Communication Service receives link device data which is sent by CC-Link IE TSN.

### **Link device data reception interval**

CC-Link IE TSN Communication Service receives link device data in the cyclic cycle of the master station.

### <span id="page-13-0"></span>**Data missing**

The term 'missing' indicates that CC-Link IE TSN Communication Service failed to perform reception processing because a part or all of the received link device data is missing. CC-Link IE TSN Communication Service retains the last received data for the missing data.

Data missing occurs by the following cases:

- Failed to receive data as processing function of personal computer could not catch up with the collection speed.
- Failed to receive link device data due to the disconnection of slave stations or other reasons.

![](_page_13_Figure_5.jpeg)

 CC-Link IE TSN Communication Service retains the last received link device data because a disconnection occurs in the slave station (station No.1) on CC-Link IE TSN and CC-Link IE TSN Communication Service fails to receive its link device data.

### <span id="page-13-1"></span>**Operation when a network error occurs**

The following table shows the operation of CC-Link IE TSN Communication Service when a network error occurs.

![](_page_13_Picture_196.jpeg)

Disconnect detection setting and data link error status of each station can be checked in special registers.

- Disconnection detection setting (SW1021)
- Data link status of each station (SW00B0 to SW00B7)
- For details on special registers, refer to the following:

**Fage 51 List of Link Special Registers (SW)** 

### **Precautions**

- When an Ethernet adapter is disabled, link device data is not retained and is cleared to zero.
- Performing processing that increases a Windows CPU load affects the link device data reception function; it may cause data missing.
- Activating applications that increase the load on an Ethernet driver may affect this function and therefore data missing tends to occur.

# <span id="page-15-0"></span>**2.2 Link Device Data Access Function**

This function accesses link device data which is stored in the buffering area or snapshot data storage area. Snapshot data and buffering data can be read.

![](_page_15_Figure_2.jpeg)

(1) Stores link device data in the snapshot data storage area.

(2) Stores link device data in the buffering area.

![](_page_15_Picture_105.jpeg)

### <span id="page-15-2"></span>**Storing data in the snapshot data storage area**

Link device data is stored in the snapshot data storage area for each cyclic cycle.

It is stored at the timing when the CC-Link IE TSN Communication Service receives link device data for one cyclic cycle.

( $\sqrt{P}$  [Page 11 Link Device Data Reception Function\)](#page-12-1)

### <span id="page-15-1"></span>**Storing data in the buffering area**

Link device data is stored (collected) in the buffering area according to the collection settings of buffering data. Data is stored in the buffering area so that a user application can read consecutive data.

### <span id="page-16-0"></span>**Reading snapshot data**

Link device data which is stored in the snapshot data storage area<sup> $*1$ </sup> is read for one cyclic cycle.

\*1 The snapshot data storage area exists in each channel.

### **Reading data**

Use CC-Link IE TSN Communication Library to read link device data.

#### ■ **CC-Link IE TSN Communication Library**

The following table shows methods used for reading data.

![](_page_16_Picture_171.jpeg)

For details on methods, refer to the following:

CC-Link IE TSN Communication Software for Windows Programming Manual

#### **Precautions**

When executing the snapshot data assurance, the snapshot data storage area will not be updated until the data assurance ends. ( $\sqrt{p}$  [Page 23 Snapshot data assurance \(multiple method assurance\)\)](#page-24-0)

### <span id="page-16-1"></span>**Acquiring data time stamps**

When CC-Link IE TSN Communication Service receives link device data, the time when link device data is sent on the network is added as a time stamp.

The following shows the types of time which can be handled.

![](_page_16_Picture_172.jpeg)

A time stamp can be checked by special registers.

- UTC: Link device transmission time (SW1000 to SW1004)
- Network time: Link device transmission network time (SW101A to SW101E)
- For details on special registers, refer to the following:

**Formulary** [Page 51 List of Link Special Registers \(SW\)](#page-52-1)

#### $Point<sup>°</sup>$

Network time is a synchronized time among stations on CC-Link IE TSN. It can be used for handling data at a regular interval, such as data analysis etc., because the time is not corrected during communication. UTC is the UTC time managed by the master station and is used for confirming time of the whole system. However, the UTC time cannot be used for handling data at a regular interval because some master stations correct the time during communication.

### <span id="page-17-1"></span><span id="page-17-0"></span>**Data missing information**

Data missing may occur when CC-Link IE TSN Communication Service receives link device data.

For details on data missing, refer to the following:

**[Page 12 Data missing](#page-13-0)** 

### ■ Checking missing information

When link device data is missing, '1: Data missing' is stored in 'Link device data reception status' (SW1010 to SW1017) so that the occurrence status can be checked in each station.

For details on special registers, refer to the following:

**Formulary** [Page 51 List of Link Special Registers \(SW\)](#page-52-1)

### $\mathsf{Point} \mathcal{P}$

Since the data collection processing time varies depending on the load on a network and the status of connected devices, data may not be collected at a certain collection interval. To check whether link device data is received properly, check the value of 'Total number of data missing' (SW1024) periodically in "Device Monitor" and ensure that the value does not increase.

#### **Precautions**

'Link device data reception status' (SW1010 to SW1017) is updated in each cyclic cycle. Therefore, users may not be able to check the occurrence status of data missing because the reception status is updated after link device data is read. To check the occurrence status, read 'Link device data reception status' (SW1010 to SW1017) together with target link device data.

#### ■ When reading devices randomly

Read 'Link device data reception status' (SW1010 to SW1017) together with target link device data.

#### ■ When reading devices in a batch or one point of device

Use snapshot data assurance to ensure that the snapshot data storage area is not updated until target link device data and 'Link device data reception status' (SW1010 to SW1017) are read. ( $E$ Page 23 Snapshot data assurance (multiple method [assurance\)](#page-24-0))

#### **Operation when a network error occurs**

For details, refer to the following:

**Fage 12 Operation when a network error occurs** 

### **Considerations**

- Performing processing that increases a Windows CPU load affects the link device data access function; it may cause data missing.
- Activating applications that increase the load on an Ethernet driver may affect this function and therefore data missing tends to occur.

### <span id="page-18-0"></span>**Reading buffering data**

Link device data which is accumulated in the buffering area<sup> $1$ </sup> is read.

\*1 The buffering area exists in each channel.

Buffering data is read each time when a communication line is opened.

### **Collecting and reading data**

Use CC-Link IE TSN Communication Library to collect and read data.

#### ■ **CC-Link IE TSN Communication Library**

The following table shows methods used for collecting and reading data.

![](_page_18_Picture_173.jpeg)

For details on methods, refer to the following:

CC-Link IE TSN Communication Software for Windows Programming Manual

### ■ **Registering a target device and securing the buffering area**

A specified device is registered and buffering area for the size of the specified number of records is secured by executing the SetBufferingDataRecipe method.

A buffering area, which can be secured for an opened communication line, is calculated with the following formula (maximum 320 MB):

 $\cdot$  (The size of one record)  $\times$  (the number of records specified when executing the SetBufferingDataRecipe method)

### ■ **Starting collection**

Collecting link device data into the buffering area is started by executing the StartBuffering method. Data is collected at the same timing with the reception of link device data. However, the initial data collection is performed in the first cyclic cycle after the collection is started. ( $\mathbb{CP}$  [Page 20 Specifying collection timing\)](#page-21-0)

#### ■ Stopping collection

Collecting link device data into the buffering area is stopped by executing the StopBuffering method. Data which is stored in the buffering area is retained even after data collection is stopped.

Retained data is deleted by the following cases:

- Changing buffering data collection settings using the SetBufferingDataRecipe method
- Restarting data collection using the StartBuffering method

### ■ **Canceling data collection**

Data collection is canceled by the following triggers:

![](_page_19_Picture_161.jpeg)

Data collection is stopped after data is collected at the timing when any of the triggers are detected. Data which is stored in the buffering area is retained even after the collection is stopped; therefore, the data can be read by the ReadBufferingData method. However, an error occurs if there is no data in the buffering area.

Restart data collection and change buffering collection settings after stopping the data collection using the StopBuffering method.

### ■ Buffering area overflow

When the buffering area becomes full that data is no longer stored, the buffering area overflows.

If such overflow occurs, CC-Link IE TSN Communication Service will take the following actions:

• Overflowed data is discarded.

 • The 'Buffering data overflow status' (SB1000) turns ON at the next buffering after the buffering area overflow is solved. For details on special relays, refer to the following:

**Fage 50 List of Link Special Relays (SB)** 

### $\mathsf{Point} \mathcal{P}$

After executing the StartBuffering method, the buffering area becomes full at the time calculated by the equation as shown below; therefore, data which is collected beyond the calculated time is not stored. To store data continuously, execute the ReadBufferingData method before the buffering area becomes full to secure a free space in the area.

• Time when the buffering area becomes full: The number of records collected into the buffering area  $\times$ Collection cycle

Set the time that is calculated by 'Time when the buffering area becomes full  $\div 2'$  as the maximum value, and adjust user programs so that the ReadBufferingData method is executed periodically at appropriate intervals for the system. To suppress the occurrence of buffering area overflow in the Windows environment, set the interval for running the ReadBufferingData method to at least 100 ms or more.

### **Method of data acquisition**

The following shows the method for collecting data from link device data to the buffering area and acquiring the collected data.

#### ■ **Polling**

Data can be read from the buffering area at fixed timing.

*1.* Starting data collection

Execute the StartBuffering method to start data collection into the buffering area.

*2.* Reading collected data

Execute the ReadBufferingData method to read data from the buffering area.

#### ■ **Event-driven**

Data can be read from the buffering area at the time when data for the specified number of records is collected.

*1.* Starting data collection

Execute the StartBuffering method to start data collection into the buffering area.

*2.* Waiting for data to be collected

Execute the WaitBufferingDataEvent method to wait for data for the specified number of records to be collected into the buffering area.

*3.* Reading collected data

Execute the ReadBufferingData method to read the collected data.

#### **Acquiring data time stamps**

For details, refer to the following:

 $E =$  [Page 15 Acquiring data time stamps](#page-16-1)

### **Data missing information**

To check the occurrence of data missing, collect 'Link device data reception status' (SW1010 to SW1017) together with target link device data.

For details, refer to the following:

**F** [Page 16 Data missing information](#page-17-1)

#### **Operation when a network error occurs**

For details, refer to the following:

**Fage 12 Operation when a network error occurs** 

### <span id="page-21-0"></span>**Specifying collection timing**

Collection timing can be specified for each buffering area by using the SetBufferingDataRecipe method.

### ■ **Collecting in cyclic cycle**

Data is collected in the cyclic cycle.

Therefore, data can be collected without missing changes in devices whose data is transmitted and received.

### ■ Collecting at specified time

Data is collected at the specified time interval.

Data is collected in the first cyclic cycle after the specified time interval elapsed.

Data is initially collected in the first cyclic cycle after starting data collection, regardless of the specified time interval.

#### **Ex.**

When the collection interval is 5 ms and cyclic cycle is 1.8 ms

![](_page_21_Figure_11.jpeg)

A collection interval can be specified longer than that of a cyclic cycle; therefore, the amount of data stored in the buffering area can be suppressed.

### **Considerations**

- Performing processing that increases a Windows CPU load affects the link device data access function; it may cause data missing.
- Activating applications that increase the load on an Ethernet driver may affect this function and therefore data missing tends to occur.

# <span id="page-22-0"></span>**2.3 Data Assurance Function**

This function prevents data inconsistency when accessing link device data from a user application.

For details on the link device data access function, refer to the following:

**Fage 14 Link Device Data Access Function** 

![](_page_22_Figure_4.jpeg)

#### **O**Reading snapshot data

**OReading buffering data** 

### $Point$

Data assurance function is to assure access to link device data received by CC-Link IE TSN Communication Service. It is not intended to be used to assure data for one cyclic cycle.

If CC-Link IE TSN Communication Service fails to receive link device data for one cyclic cycle, data missing will occur.

For details on data missing, refer to the following:

**[Page 12 Data missing](#page-13-0)** 

### **Types of data assurance**

There are the following types of data assurance:

![](_page_22_Picture_166.jpeg)

#### ■ **Available functions for data assurance**

The following table shows functions that support data assurance.

 $\bigcirc$ : Supported,  $\times$ : Not supported

![](_page_22_Picture_167.jpeg)

### <span id="page-23-0"></span>**32-bit unit assurance**

This assures data in 32-bit units from data inconsistency by reading data in 32-bit units. The assurance is automatically performed when accessing link devices. When assuring data exceeding 32 bits, use the following data assurance. Fage 23 Snapshot data assurance (multiple method assurance)

### <span id="page-23-1"></span>**Single method assurance**

This assures data from data inconsistency for each method when executing a method.

The data assurance is automatically performed when accessing link devices of own station.

### <span id="page-24-0"></span>**Snapshot data assurance (multiple method assurance)**

This data assurance prevents data inconsistency when reading snapshot data.

Data is assured each time when a communication line is opened.

When executing multiple methods, data inconsistency occurs because data is accessed across cyclic cycles while methods are running. By executing this data assurance, it stops updating data in the snapshot data storage area and prevents the occurrence of data inconsistency in read data.

### **Data assurance flow**

By stopping updating data in the snapshot data storage area, snapshot data assurance assures snapshot data in the storage area.

The following shows an example for reading data of link devices (0H to 5H) in the snapshot data storage area to the area (90H to 95H) secured by a user application by dividing into two sessions.

#### ■ When not using snapshot data assurance (occurs data inconsistency)

Snapshot data is updated between the first and second reading. The updated data is read at the second reading.

![](_page_24_Figure_9.jpeg)

A: Snapshot data storage area

B: Area secured by user applications (1) Address

(2) Data

(3) Update of snapshot data

: Link device values of specified addresses (0H to 2H) are read (the first reading).

: Link device values of specified addresses (3H to 5H) are read (the second reading).

: Different values from the first reading are read because snapshot data is updated between the first and second reading.

(Data inconsistency occurs.)

### ■ When using snapshot data assurance (prevents data inconsistency)

By starting the data assurance using the StartDataAssurance method before reading data, data is not updated between the first and second reading. Therefore, data of the same cycle as the first reading is read at the second reading.

![](_page_25_Figure_2.jpeg)

⇔ Cyclic cycle

A: Snapshot data storage area

B: Area secured by user applications

(1) Address (2) Data

(3) Update of snapshot data

: The StartDataAssurance method runs and snapshot data assurance starts. (Update of snapshot data is stopped.)

: Link device values of specified addresses (0H to 2H) are read (the first reading).

: Link device values of specified addresses (3H to 5H) are read (the second reading).

: Same values as the first reading are read because snapshot data is not updated between the first and second reading. (Data inconsistency does not occur.)

: The EndDataAssurance method runs and snapshot data assurance ends. (Update of snapshot data is restarted.)

#### **Executing assurance**

Use CC-Link IE TSN Communication Library for snapshot data assurance.

#### ■ **CC-Link IE TSN Communication Library**

The following table shows methods used for snapshot data assurance.

![](_page_25_Picture_368.jpeg)

For details on methods, refer to the following:

CC-Link IE TSN Communication Software for Windows Programming Manual

# <span id="page-26-2"></span><span id="page-26-0"></span>**3 SYSTEM CONFIGURATION**

This chapter explains the system configuration to run this product.

## <span id="page-26-1"></span>**3.1 Overall Configuration**

This product collects link device data from connected devices on CC-Link IE TSN.

However, data cannot be collected from the following devices: devices on Ethernet (such as a server and personal computer), and devices (such as Ethernet devices and partner products) that are connected beyond a TSN switching hub or remote stations on CC-Link IE TSN. -

![](_page_26_Figure_5.jpeg)

<sup>2</sup> Available to collect data

Not available to collect data (personal computer, server, Ethernet devices, partner products etc.)

# <span id="page-27-0"></span>**3.2 Network Configuration**

This section explains the methods for connecting this product with CC-Link IE TSN and the number of products that can connect to a network.

 $Point$ 

<span id="page-27-1"></span>The system configuration is equivalent to that of local stations (CC-Link IE TSN authentication Class B). For the system configuration of local stations (CC-Link IE TSN authentication Class B), refer to the following: MELSEC iQ-R CC-Link IE TSN User's Manual (Startup)

### **Line topology**

Available to connect this product to the end of the network (maximum two products in the same network)

![](_page_27_Figure_6.jpeg)

### **Star topology**

Available to connect this product for the number of free ports on a TSN switching hub (maximum two products in the same network)

![](_page_27_Figure_9.jpeg)

**O** This product

### **Coexistence of line and star topologies**

Available to connect this product to the end of the network (maximum two products in the same network)

![](_page_28_Figure_2.jpeg)

**O** This product

# <span id="page-29-0"></span>**3.3 Connectable Devices**

This section explains devices used to comprise CC-Link IE TSN. Connected devices must satisfy the following conditions:

![](_page_29_Picture_124.jpeg)

<span id="page-29-1"></span>\*1 Use a module the firmware version of which is '12' or later.

### **Ethernet cables**

Use Ethernet cables that meet the following standards.

![](_page_29_Picture_125.jpeg)

Cables for CC-Link IE TSN are available from Mitsubishi Electric System & Service Co., Ltd. (Catalogs for cables are also available.)

![](_page_29_Picture_126.jpeg)

In addition, the connector processing of cable length is available for your preference. Please consult your local Mitsubishi representative.

# <span id="page-30-0"></span>**3.4 Considerations**

This section explains the considerations for using this product.

### **Ring topology**

This product is not compatible with ring topology. This product will not operate if it is connected to the system of ring topology.

### <span id="page-30-1"></span>**Ethernet adapter to which multiple IP addresses are assigned**

When multiple IP addresses are assigned to an Ethernet adapter, the IP addresses are compared in the order of the first octet  $\rightarrow$  second octet  $\rightarrow$  third octet  $\rightarrow$  fourth octet, and the IP address with the smallest setting (value) is used.

### **Ex.**

When adding the IP address of '192.168.3.100' to the Ethernet adapter for which '192.168.4.133' is valid, the IP address of '192.168.3.100' will be used for this product.

### <span id="page-30-2"></span>**Connection to a switching hub**

#### ■ CC-Link IE TSN authentication Class A remote station

Do not connect this product and CC-Link IE TSN authentication Class A remote stations to the same switching hub. Otherwise, CC-Link IE TSN authentication Class A remote stations repeat disconnection and reconnection which may affect the control of the remote stations.

#### ■ Ethernet device

When connecting an Ethernet device to the same switching hub as the personal computer on which this product is installed, cyclic data will be sent to the Ethernet device. Therefore, depending on the Ethernet device to be connected, it may not be able to communicate to network.

### **Use of USB to LAN conversion adapter**

- When using a USB to LAN conversion adapter, use the adapter which is compatible with USB3.0. Otherwise, this product may not operate properly.
- When connecting multiple USB devices to a personal computer using a USB hub, it may cause data loss because the personal computer cannot import data which is received from a USB to LAN conversion adapter. To check whether data is received properly in the usage environment, check the value of 'Total number of data missing' (SW1024) periodically in "Device Monitor" and ensure that the value does not increase.

# <span id="page-31-0"></span>**4 PROCEDURES BEFORE OPERATION**

This chapter explains the procedure from start-up to operation of this product.

*1.* Installing this product

Install this product on a personal computer.

For the installation procedure and the operating environment of this product, refer to the following:

CC-Link IE TSN Communication Software Installation Instructions

 $Point<sup>9</sup>$ 

CC-Link IE TSN Data Collector must also be installed to use in coordination with Edgecross Basic Software. For details on CC-Link IE TSN Data Collector, refer to the following: CO-Link IE TSN Data Collector User's Manual

*2.* Wiring and connecting system components

Connect the personal computer on which this product is installed to CC-Link IE TSN. ( $\mathbb{F}$  Page 25 SYSTEM [CONFIGURATION\)](#page-26-2)

*3.* Setting parameters

Set parameters of this product. (CF [Page 34 Setting Parameters\)](#page-35-1)

*4.* Checking running status

Check that CC-Link IE TSN Communication Service is running properly. ( $\Box$  [Page 35 Checking Running Status](#page-36-1))

**5.** Developing user applications

Develop user applications by using CC-Link IE TSN Communication Library.

For details on programming, refer to the following:

CC-Link IE TSN Communication Software for Windows Programming Manual

*6.* Placing user applications

Place created programs into the personal computer.

### **Precautions**

After connecting the personal computer to CC-Link IE TSN, execute a ping to the CC-Link IE TSN master station before checking the operation of this product to check if there is any problem in connection with the master station.

# <span id="page-33-0"></span>**5 CC IE TSN Communication Software Utility**

Running statuses of CC-Link IE TSN Communication Software and settings which are necessary for the software operation can be checked in CC IE TSN Communication Software Utility.

# <span id="page-33-1"></span>**5.1 Screen Configuration and Basic Operations**

This section explains the screen configuration and basic operations of CC IE TSN Communication Software Utility.

### <span id="page-33-2"></span>**Start and end**

The following explains the methods for starting and ending CC IE TSN Communication Software Utility.

### **Start**

### Operating procedure

Select [MELSOFT]  $\Rightarrow$  [CC IE TSN Communication Software Utility] from Windows Start.

#### **Precautions**

Maximum one CC IE TSN Communication Software Utility can be activated.

### <span id="page-33-4"></span>**End**

### Operating procedure

Select [View]  $\Rightarrow$  [Exit CC IE TSN Communication Software Utility].

### <span id="page-33-3"></span>**Display language switching**

CC IE TSN Communication Software Utility supports multiple languages, and therefore the display language such as one on the menu can be switched on a personal computer.

#### **Window**

Select [View]  $\Rightarrow$  [Switch Display Language].

### <span id="page-34-0"></span>**Menu list**

![](_page_34_Picture_79.jpeg)

# <span id="page-35-1"></span><span id="page-35-0"></span>**5.2 Setting Parameters**

This section explains the method of setting parameters.

#### **Window**

### Select [Tool]  $\Rightarrow$  [Parameter Setting]

![](_page_35_Picture_123.jpeg)

### Displayed items

![](_page_35_Picture_124.jpeg)

<span id="page-35-2"></span>\*1 When multiple IP addresses are assigned, the IP addresses are compared in the order of the first octet → second octet → third octet → fourth octet, and the IP address with the smallest setting (value) is used. ( $\Box$  Page 29 Ethernet adapter to which multiple IP addresses [are assigned](#page-30-1))

![](_page_35_Picture_8.jpeg)

• When parameters are already written, the written parameters will be displayed on the screen.

 • When writing parameters while CC-Link IE TSN Communication Service is running, it may take about one minute for the service to run after writing the parameter.

# <span id="page-36-1"></span><span id="page-36-0"></span>**5.3 Checking Running Status**

CC IE TSN Communication Software Utility can check the network condition of CC-Link IE TSN, the running status of the CC-Link IE TSN Communication Service, and the communication status of each station.

#### **Window**

When activating CC IE TSN Communication Software Utility, the following monitor screen is displayed.

Channels of which "Use" is selected for "Channel Use or Not" are displayed in the screen. (Fage 34 Setting Parameters)

![](_page_36_Picture_61.jpeg)

### $Point<sup>0</sup>$

When activating CC IE TSN Communication Software Utility at the first time, the "Parameter Setting" screen will be displayed at the start-up. The communication service operation monitor screen will be displayed from the next activation.  $(\Box \Box \Box P)$  [Page 34 Setting Parameters](#page-35-0))

### Displayed items

![](_page_37_Picture_151.jpeg)

### ■ **"Stopped by error" is displayed in "Communication Service Operating Status"**

The causes are as follows:

- Master station connection preparation error: Master station denies or ignores connection to the communication service for 60 seconds due to the excess number of connected devices.
- Master station connection status error: Cyclic frames are not received from a master station for 15 seconds due to disconnection during data collection.
- Stopped by service error: Communication service is stopped due to an internal error in the communication service.
- A set Ethernet adapter is not found.
- An IP address of Ethernet adapter is changed during operation.

### **Precautions**

To monitor, diagnose, or test the CC-Link IE TSN network status, perform a CC-Link IE TSN diagnosis of GX Works3. To troubleshoot errors occurred in CC-Link IE TSN Communication Software, refer to the following:

**F** [Page 40 TROUBLESHOOTING](#page-41-2)

**5**

# <span id="page-39-1"></span><span id="page-39-0"></span>**6 Device Monitor (CC-Link IE TSN Communication Software)**

Device Monitor can monitor collected devices.

#### **Window**

- *1.* Activate Device Monitor by any of the following methods:
- Select [Tool]  $\Rightarrow$  [Device Monitor] in CC IE TSN Communication Software Utility.
- Select [MELSOFT]  $\Rightarrow$  [Device Monitor (CC-Link IE TSN Communication Software)] from Windows Start.
- *2.* Select a channel to monitor.

This setting is not required when using only one channel.

![](_page_39_Picture_63.jpeg)

#### The device monitor screen is displayed.

![](_page_39_Picture_64.jpeg)

### Operating procedure

### ■ **Monitoring devices**

- *1.* Enter a target device (start) in "Device Name."
- *2.* Click the [Start Monitoring] button.

### ■ **Changing a channel**

- *1.* Click the [Network Setting] button.
- *2.* Select a channel to monitor in the "Network Setting" screen.

#### **Precautions**

- • Maximum two screens of Device Monitor can be activated.
- Maximum one device can be monitored simultaneously per channel.

# <span id="page-41-2"></span><span id="page-41-0"></span>**7 TROUBLESHOOTING**

This chapter explains errors which may occur when using this product and the troubleshooting.

# <span id="page-41-1"></span>**7.1 Troubleshooting Procedure**

If any trouble occurs in this product, check causes in the following order.

*1.* Checking a return value (an error code) of CC-Link IE TSN Communication Library

For details on CC-Link IE TSN Communication Library, refer to the following:

CC-Link IE TSN Communication Software for Windows Programming Manual

*2.* Checking the running status of CC-Link IE TSN Communication Service

Check that "Normal" is displayed for "Communication Service Running Status" in CC IE TSN Communication Software Utility. ( $F =$ [Page 35 Checking Running Status\)](#page-36-1)

If "Normal" is not displayed, check event logs and take a corrective action according to the displayed message. ( $\mathbb{CP}$  Page 41 [Checking Event ID](#page-42-0))

*3.* Checking troubleshooting by symptom

Check the corresponding symptoms from the following. ( $\Box$  [Page 44 Troubleshooting by Symptom](#page-45-0))

*4.* If trouble is not solved, take any of the following corrective actions:

- Restart the communication service in CC IE TSN Communication Software Utility.
- Write parameters in CC IE TSN Communication Software Utility.
- Restart the personal computer.
- Reinstall CC-Link IE TSN Communication Software.

If trouble is not solved by the actions above, please contact your local Mitsubishi Electric sales office or representative.

 $Point$ 

When changing Ethernet adapter settings on Windows, the following symptoms may occur depending on the Windows specification.

- Ethernet adapter settings are temporary disabled.
- An Ethernet adapter is disabled until the next activation of Windows.

If any of these symptoms occur, take the corrective action described in 'Checking the running status of CC-Link IE TSN Communication Service.'

# <span id="page-42-0"></span>**7.2 Checking Event ID**

An event ID registered by CC-Link IE TSN Communication Service can be checked by the event log on CC-Link IE TSN Communication Software or Windows Event Viewer.

If multiple errors occur, check the order of the error occurrence (by occurrence time) and take corrective actions in the ascending order from the first error.

![](_page_42_Picture_3.jpeg)

To check all the errors that occurred in CC-Link IE TSN Communication Service, check them in the Event Viewer.

### <span id="page-42-1"></span>**Event ID**

The following shows type and range of event IDs.

![](_page_42_Picture_156.jpeg)

### <span id="page-42-4"></span><span id="page-42-3"></span><span id="page-42-2"></span>**Checking with event log**

### **Window**

 $\gamma$  [View]  $\Leftrightarrow$  [Event Log]  $\Leftrightarrow$  [Channel 201] or [Channel 202] in CC IE TSN Communication Software Utility

![](_page_42_Picture_157.jpeg)

### Displayed items

![](_page_42_Picture_158.jpeg)

<span id="page-43-1"></span><span id="page-43-0"></span>**Window** 

**1.** Windows Start  $\Rightarrow$  [Administrative Tools]  $\Rightarrow$  [Event Viewer]

![](_page_43_Picture_46.jpeg)

*2.* [Applications and Services Logs] [CC IE TSN Communication Software 201] or [CC IE TSN Communication Software 202]

![](_page_43_Picture_47.jpeg)

### Displayed items

![](_page_44_Picture_100.jpeg)

<span id="page-44-0"></span>\*1  $\Box$ : Channel number

# <span id="page-45-0"></span>**7.3 Troubleshooting by Symptom**

If the function of this product does not perform properly, check the applicable items in the following and troubleshoot the error.

### <span id="page-45-1"></span>**Troubleshooting on CC-Link IE TSN Communication Service**

![](_page_45_Picture_332.jpeg)

![](_page_46_Picture_289.jpeg)

<span id="page-46-2"></span>\*1 For details on Npcap, refer to the following:

**[Page 54 Npcap OEM](#page-55-2)** 

- <span id="page-46-3"></span>\*2 Ethernet adapter may not work properly due to a problem in the Ethernet adapter being used. For example, the Ethernet adapter does not link-up or does not receive data, etc.
- <span id="page-46-4"></span>\*3 When installing software other than this product, Npcap may be installed. In this case, files required for this product may be deleted.

### <span id="page-46-0"></span>**Troubleshooting on data collection**

![](_page_46_Picture_290.jpeg)

### <span id="page-46-1"></span>**Troubleshooting on user program**

![](_page_46_Picture_291.jpeg)

### <span id="page-47-0"></span>**Troubleshooting on personal computer**

![](_page_47_Picture_314.jpeg)

### <span id="page-47-1"></span>**Troubleshooting on CC-Link IE TSN network**

![](_page_47_Picture_315.jpeg)

### <span id="page-47-2"></span>**Troubleshooting on CC IE TSN Communication Software Utility**

![](_page_47_Picture_316.jpeg)

<span id="page-47-3"></span>\*1 The Windows version can be checked by the following procedure.

**O** Press Windows key +  $\boxed{R}$ , or select [Windows System]  $\Leftrightarrow$  [Run] from Windows Start.

Enter 'winver' in the "Run" screen.

 $\bullet$  Check the version in the displayed screen.

<span id="page-47-4"></span>\*2 The display of CC IE TSN Communication Software Utility will be blurred by enlarging.

The following lists the setting values for "Change the size of text, apps, and other items" and the recommended display resolution for each setting value in Windows 10.

Setting value: 100%, display resolution:  $1024 \times 768$  dots or more

Setting value: 125%, display resolution:  $1900 \times 1200$  dots or more

Setting value: 150%, display resolution:  $1900 \times 1200$  dots or more

Setting value: 175%, display resolution:  $2880 \times 1620$  dots or more

Setting value: 200%, display resolution:  $2880 \times 1620$  dots or more

Setting value: 225%, display resolution:  $3840 \times 2160$  dots or more

Setting value: 250%, display resolution: 3840 × 2160 dots or more

<span id="page-47-5"></span>\*3 'ccietctutl.exe' is stored in the folder where CC IE TSN Communication Software Utility has been installed. The following is an example of a storage location.

C:\Program Files (x86)\MELSOFT\CC IE TSN Communication Software\utility

### <span id="page-48-0"></span>**Troubleshooting on Device Monitor (CC-Link IE TSN Communication Software)**

![](_page_48_Picture_279.jpeg)

<span id="page-48-2"></span>\*1 The Windows version can be checked by the following procedure.

**O** Press Windows key +  $\boxed{R}$ , or select [Windows System]  $\Leftrightarrow$  [Run] from Windows Start.

- **<sup>2</sup>** Enter 'winver' in the "Run" screen.
- $\Theta$  Check the version in the displayed screen.

<span id="page-48-3"></span>\*2 The display of Device Monitor (CC-Link IE TSN Communication Software) will be blurred by enlarging.

The following lists the setting values for "Change the size of text, apps, and other items" and the recommended display resolution for each setting value in Windows 10.

Setting value: 100%, display resolution:  $1024 \times 768$  dots or more

Setting value: 125%, display resolution:  $1900 \times 1200$  dots or more

Setting value: 150%, display resolution:  $1900 \times 1200$  dots or more

Setting value: 175%, display resolution:  $2880 \times 1620$  dots or more

Setting value: 200%, display resolution:  $2880 \times 1620$  dots or more

Setting value: 225%, display resolution:  $3840 \times 2160$  dots or more

Setting value: 250%, display resolution:  $3840 \times 2160$  dots or more

<span id="page-48-4"></span>\*3 'ccietctdevmon.exe' is stored in the folder where CC IE TSN Communication Software Utility has been installed. The following is an example of a storage location.

C:\Program Files (x86)\MELSOFT\CC IE TSN Communication Software\utility

### <span id="page-48-1"></span>**Troubleshooting on installation**

![](_page_48_Picture_280.jpeg)

<span id="page-48-5"></span>\*1 For details on Npcap, refer to the following:

**[Page 54 Npcap OEM](#page-55-2)** 

# <span id="page-49-0"></span>**APPENDIX**

# <span id="page-49-1"></span>**Appendix 1 Performance Specifications**

The following shows the performance specifications of CC-Link IE TSN Communication Software.

![](_page_49_Picture_102.jpeg)

<span id="page-49-2"></span>\*1 One buffering can be executed each time when a communication line of a channel is opened. To perform buffering multiple times, multiple communication lines must be opened.

# <span id="page-50-0"></span>**Appendix 2 Device Memory**

This is a memory area managed by this product. By reading values stored in device memories, values of each link device, which are sent from each station, and the status of CC-Link IE TSN Communication Service can be checked.

### <span id="page-50-1"></span>**Device list**

The following table shows devices managed by this product.

![](_page_50_Picture_160.jpeg)

# <span id="page-51-1"></span><span id="page-51-0"></span>**Appendix 3 List of Link Special Relays (SB)**

A link special relay (SB) is turned ON/OFF depending on various factors during data link. Any error status of the data link can be checked by using or monitoring the link special relay in the program.

![](_page_51_Picture_190.jpeg)

# <span id="page-52-1"></span><span id="page-52-0"></span>**Appendix 4 List of Link Special Registers (SW)**

A link special register (SW) stores the information at data link as a numerical value. Faulty areas and causes can be checked by using or monitoring the link special register in programs.

![](_page_52_Picture_371.jpeg)

![](_page_53_Picture_275.jpeg)

![](_page_54_Picture_119.jpeg)

<span id="page-54-0"></span>\*1 The elapsed time since '1970/1/1 00:00:00.'

# <span id="page-55-0"></span>**Appendix 5 Open Source Software**

This software consists of multiple software components. Each of them is copyrighted by Mitsubishi Electric and/or third parties.

This software contains the following open source software.

● Software copyrighted by third parties and distributed as free software

### <span id="page-55-1"></span>**Software information**

This product contains the following open source software.

**O**Npcap OEM

### <span id="page-55-2"></span>**Npcap OEM**

This product uses Npcap OEM.

The permission notice of Npcap OEM is described below.

Copyright (c) 1999 - 2005 NetGroup, Politecnico di Torino (Italy). Copyright (c) 2005 - 2010 CACE Technologies, Davis (California). All rights reserved

Redistribution and use in source and binary forms, with or without modification, are permitted provided that the following conditions are met:

1. Redistributions of source code must retain the above copyright notice, this list of conditions and the following disclaimer.

2. Redistributions in binary form must reproduce the above copyright notice, this list of conditions and the following disclaimer in the documentation and/or other materials provided with the distribution.

3. Neither the name of the Politecnico di Torino, CACE Technologies nor the names of its contributors may be used to endorse or promote products derived from this software without specific prior written permission.

THIS SOFTWARE IS PROVIDED BY THE COPYRIGHT HOLDERS AND CONTRIBUTORS "AS IS" AND ANY EXPRESS OR IMPLIED WARRANTIES, INCLUDING, BUT NOT LIMITED TO, THE IMPLIED WARRANTIES OF MERCHANTABILITY AND FITNESS FOR A PARTICULAR PURPOSE ARE DISCLAIMED. IN NO EVENT SHALL THE COPYRIGHT OWNER OR CONTRIBUTORS BE LIABLE FOR ANY DIRECT, INDIRECT, INCIDENTAL, SPECIAL, EXEMPLARY, OR CONSEQUENTIAL DAMAGES (INCLUDING, BUT NOT LIMITED TO, PROCUREMENT OF SUBSTITUTE GOODS OR SERVICES; LOSS OF USE, DATA, OR PROFITS; OR BUSINESS INTERRUPTION) HOWEVER CAUSED AND ON ANY THEORY OF LIABILITY, WHETHER IN CONTRACT, STRICT LIABILITY, OR TORT (INCLUDING NEGLIGENCE OR OTHERWISE) ARISING IN ANY WAY OUT OF THE USE OF THIS SOFTWARE, EVEN IF ADVISED OF THE POSSIBILITY OF SUCH DAMAGE.

*This product includes software developed by the University of California, Lawrence Berkeley Laboratory and its contributors. This product includes software developed by the Kungliga Tekniska Högskolan and its contributors. This product includes software developed by Yen Yen Lim and North Dakota State University.*

Portions Copyright (c) 1990, 1991, 1992, 1993, 1994, 1995, 1996, 1997 The Regents of the University of California. All rights reserved.

Redistribution and use in source and binary forms, with or without modification, are permitted provided that the following conditions are met:

1. Redistributions of source code must retain the above copyright notice, this list of conditions and the following disclaimer.

2. Redistributions in binary form must reproduce the above copyright notice, this list of conditions and the following disclaimer in the documentation and/or other materials provided with the distribution.

3. All advertising materials mentioning features or use of this software must display the following acknowledgement: "This product includes software developed by the University of California, Berkeley and its contributors."

4. Neither the name of the University nor the names of its contributors may be used to endorse or promote products derived from this software without specific prior written permission.

THIS SOFTWARE IS PROVIDED BY THE INSTITUTE AND CONTRIBUTORS ``AS IS'' AND ANY EXPRESS OR IMPLIED WARRANTIES, INCLUDING, BUT NOT LIMITED TO, THE IMPLIED WARRANTIES OF MERCHANTABILITY AND FITNESS FOR A PARTICULAR PURPOSE ARE DISCLAIMED. IN NO EVENT SHALL THE REGENTS OR CONTRIBUTORS BE LIABLE FOR ANY DIRECT, INDIRECT, INCIDENTAL, SPECIAL, EXEMPLARY, OR CONSEQUENTIAL DAMAGES (INCLUDING, BUT NOT LIMITED TO, PROCUREMENT OF SUBSTITUTE GOODS OR SERVICES; LOSS OF USE, DATA, OR PROFITS; OR BUSINESS INTERRUPTION) HOWEVER CAUSED AND ON ANY THEORY OF LIABILITY, WHETHER IN CONTRACT, STRICT LIABILITY, OR TORT (INCLUDING NEGLIGENCE OR OTHERWISE) ARISING IN ANY WAY OUT OF THE USE OF THIS SOFTWARE, EVEN IF ADVISED OF THE POSSIBILITY OF SUCH DAMAGE.

Portions Copyright (c) 1983 Regents of the University of California. All rights reserved.

Redistribution and use in source and binary forms are permitted provided that the above copyright notice and this paragraph are duplicated in all such forms and that any documentation, advertising materials, and other materials related to such distribution and use acknowledge that the software was developed by the University of California, Berkeley. The name of the University may not be used to endorse or promote products derived from this software without specific prior written permission. THIS SOFTWARE IS PROVIDED ``AS IS'' AND WITHOUT ANY EXPRESS OR IMPLIED WARRANTIES, INCLUDING, WITHOUT LIMITATION, THE IMPLIED WARRANTIES OF MERCHANTIBILITY AND FITNESS FOR A PARTICULAR PURPOSE.

Portions Copyright (c) 1995, 1996, 1997 Kungliga Tekniska Högskolan (Royal Institute of Technology, Stockholm, Sweden). All rights reserved.

Redistribution and use in source and binary forms, with or without modification, are permitted provided that the following conditions are met:

1. Redistributions of source code must retain the above copyright notice, this list of conditions and the following disclaimer.

2. Redistributions in binary form must reproduce the above copyright notice, this list of conditions and the following disclaimer in the documentation and/or other materials provided with the distribution.

3. All advertising materials mentioning features or use of this software must display the following acknowledgement: "This product includes software developed by the Kungliga Tekniska Högskolan and its contributors.

4. Neither the name of the University nor the names of its contributors may be used to endorse or promote products derived from this software without specific prior written permission.

THIS SOFTWARE IS PROVIDED BY THE INSTITUTE AND CONTRIBUTORS ``AS IS'' AND ANY EXPRESS OR IMPLIED WARRANTIES, INCLUDING, BUT NOT LIMITED TO, THE IMPLIED WARRANTIES OF MERCHANTABILITY AND FITNESS FOR A PARTICULAR PURPOSE ARE DISCLAIMED. IN NO EVENT SHALL THE INSTITUTE OR CONTRIBUTORS BE LIABLE FOR ANY DIRECT, INDIRECT, INCIDENTAL, SPECIAL, EXEMPLARY, OR CONSEQUENTIAL DAMAGES (INCLUDING, BUT NOT LIMITED TO, PROCUREMENT OF SUBSTITUTE GOODS OR SERVICES; LOSS OF USE, DATA, OR PROFITS; OR BUSINESS INTERRUPTION) HOWEVER CAUSED AND ON ANY THEORY OF LIABILITY, WHETHER IN CONTRACT, STRICT LIABILITY, OR TORT (INCLUDING NEGLIGENCE OR OTHERWISE) ARISING IN ANY WAY OUT OF THE USE OF THIS SOFTWARE, EVEN IF ADVISED OF THE POSSIBILITY OF SUCH DAMAGE.

Portions Copyright (c) 1997 Yen Yen Lim and North Dakota State University. All rights reserved.

Redistribution and use in source and binary forms, with or without modification, are permitted provided that the following conditions are met:

1. Redistributions of source code must retain the above copyright notice, this list of conditions and the following disclaimer.

2. Redistributions in binary form must reproduce the above copyright notice, this list of conditions and the following disclaimer in the documentation and/or other materials provided with the distribution.

3. All advertising materials mentioning features or use of this software must display the following acknowledgement: "This product includes software developed by Yen Yen Lim and North Dakota State University"

4. The name of the author may not be used to endorse or promote products derived from this software without specific prior written permission.

THIS SOFTWARE IS PROVIDED BY THE AUTHOR ``AS IS'' AND ANY EXPRESS OR IMPLIED WARRANTIES, INCLUDING, BUT NOT LIMITED TO, THE IMPLIED WARRANTIES OF MERCHANTABILITY AND FITNESS FOR A PARTICULAR PURPOSE ARE DISCLAIMED. IN NO EVENT SHALL THE AUTHOR BE LIABLE FOR ANY DIRECT, INDIRECT, INCIDENTAL, SPECIAL, EXEMPLARY, OR CONSEQUENTIAL DAMAGES (INCLUDING, BUT NOT LIMITED TO, PROCUREMENT OF SUBSTITUTE GOODS OR SERVICES; LOSS OF USE, DATA, OR PROFITS; OR BUSINESS INTERRUPTION) HOWEVER CAUSED AND ON ANY THEORY OF LIABILITY, WHETHER IN CONTRACT, STRICT LIABILITY, OR TORT (INCLUDING NEGLIGENCE OR OTHERWISE) ARISING IN ANY WAY OUT OF THE USE OF THIS SOFTWARE, EVEN IF ADVISED OF THE POSSIBILITY OF SUCH DAMAGE.

Portions Copyright (c) 1993 by Digital Equipment Corporation.

Permission to use, copy, modify, and distribute this software for any purpose with or without fee is hereby granted, provided that the above copyright notice and this permission notice appear in all copies, and that the name of Digital Equipment Corporation not be used in advertising or publicity pertaining to distribution of the document or software without specific, written prior permission.

THE SOFTWARE IS PROVIDED "AS IS" AND DIGITAL EQUIPMENT CORP. DISCLAIMS ALL WARRANTIES WITH REGARD TO THIS SOFTWARE, INCLUDING ALL IMPLIED WARRANTIES OF MERCHANTABILITY AND FITNESS. IN NO EVENT SHALL DIGITAL EQUIPMENT CORPORATION BE LIABLE FOR ANY SPECIAL, DIRECT, INDIRECT, OR CONSEQUENTIAL DAMAGES OR ANY DAMAGES WHATSOEVER RESULTING FROM LOSS OF USE, DATA OR PROFITS, WHETHER IN AN ACTION OF CONTRACT, NEGLIGENCE OR OTHER TORTIOUS ACTION, ARISING OUT OF OR IN CONNECTION WITH THE USE OR PERFORMANCE OF THIS SOFTWARE.

Portions Copyright (C) 1995, 1996, 1997, 1998, and 1999 WIDE Project. All rights reserved.

Redistribution and use in source and binary forms, with or without modification, are permitted provided that the following conditions are met:

1. Redistributions of source code must retain the above copyright notice, this list of conditions and the following disclaimer.

2. Redistributions in binary form must reproduce the above copyright notice, this list of conditions and the following disclaimer in the documentation and/or other materials provided with the distribution.

3. Neither the name of the project nor the names of its contributors may be used to endorse or promote products derived from this software without specific prior written permission.

THIS SOFTWARE IS PROVIDED BY THE PROJECT AND CONTRIBUTORS "AS IS" AND ANY EXPRESS OR IMPLIED WARRANTIES, INCLUDING, BUT NOT LIMITED TO, THE IMPLIED WARRANTIES OF MERCHANTABILITY AND FITNESS FOR A PARTICULAR PURPOSE

ARE DISCLAIMED. IN NO EVENT SHALL THE PROJECT OR CONTRIBUTORS BE LIABLE FOR ANY DIRECT, INDIRECT, INCIDENTAL, SPECIAL, EXEMPLARY, OR CONSEQUENTIAL DAMAGES (INCLUDING, BUT NOT LIMITED TO, PROCUREMENT OF SUBSTITUTE GOODS

OR SERVICES; LOSS OF USE, DATA, OR PROFITS; OR BUSINESS INTERRUPTION) HOWEVER CAUSED AND ON ANY THEORY OF LIABILITY, WHETHER IN CONTRACT, STRICT LIABILITY, OR TORT (INCLUDING NEGLIGENCE OR OTHERWISE) ARISING IN ANY WAY OUT OF THE USE OF THIS SOFTWARE, EVEN IF ADVISED OF THE POSSIBILITY OF SUCH DAMAG

Portions Copyright (c) 1996 Juniper Networks, Inc. All rights reserved.

Redistribution and use in source and binary forms, with or without modification, are permitted provided that: (1) source code distributions retain the above copyright notice and this paragraph in its entirety, (2) distributions including binary code include the above copyright notice and this paragraph in its entirety in the documentation or other materials provided with the distribution. The name of Juniper Networks may not be used to endorse or promote products derived from this software without specific prior written permission.

THIS SOFTWARE IS PROVIDED ``AS IS'' AND WITHOUT ANY EXPRESS OR IMPLIED WARRANTIES, INCLUDING, WITHOUT LIMITATION, THE IMPLIED WARRANTIES OF MERCHANTABILITY AND FITNESS FOR A PARTICULAR PURPOSE.

Portions Copyright (c) 2001 Daniel Hartmeier All rights reserved.

Redistribution and use in source and binary forms, with or without modification, are permitted provided that the following conditions are met:

- Redistributions of source code must retain the above copyright notice, this list of conditions and the following disclaimer.

- Redistributions in binary form must reproduce the above copyright notice, this list of conditions and the following disclaimer in the documentation and/or other materials provided with the distribution.

THIS SOFTWARE IS PROVIDED BY THE COPYRIGHT HOLDERS AND CONTRIBUTOR "AS IS" AND ANY EXPRESS OR IMPLIED WARRANTIES, INCLUDING, BUT NOT LIMITED TO, THE IMPLIED WARRANTIES OF MERCHANTABILITY AND FITNESS FOR A PARTICULAR PURPOSE ARE DISCLAIMED. IN NO EVENT SHALL THE COPYRIGHT HOLDERS OR CONTRIBUTORS BE LIABLE FOR ANY DIRECT, INDIRECT, INCIDENTAL, SPECIAL, EXEMPLARY, OR CONSEQUENTIAL DAMAGES (INCLUDING, BUT NOT LIMITED TO, PROCUREMENT OF SUBSTITUTE GOODS OR SERVICES; LOSS OF USE, DATA, OR PROFITS; OR BUSINESS INTERRUPTION) HOWEVER CAUSED AND ON ANY THEORY OF LIABILITY, WHETHER IN CONTRACT, STRICT LIABILITY, OR TORT (INCLUDING NEGLIGENCE OR OTHERWISE) ARISING IN ANY WAY OUT OF THE USE OF THIS SOFTWARE, EVEN IF ADVISED OF THE POSSIBILITY OF SUCH DAMAGE.

Portions Copyright 1989 by Carnegie Mellon.

Permission to use, copy, modify, and distribute this program for any purpose and without fee is hereby granted, provided that this copyright and permission notice appear on all copies and supporting documentation, the name of Carnegie Mellon not be used in advertising or publicity pertaining to distribution of the program without specific prior permission, and notice be given in supporting documentation that copying and distribution is by permission of Carnegie Mellon and Stanford University. Carnegie Mellon makes no representations about the suitability of this software for any purpose. It is provided "as is" without express or implied warranty.

## <span id="page-58-0"></span>**INDEX**

### **C**

![](_page_58_Picture_51.jpeg)

Event Viewe[r . . . . . . . . . . . . . . . . . . . . . . . . . . 42](#page-43-1)

### **S**

![](_page_58_Picture_52.jpeg)

# <span id="page-60-0"></span>**REVISIONS**

\*The manual number is given on the bottom left of the back cover.

![](_page_60_Picture_48.jpeg)

Japanese manual number: SH-082270-B

This manual confers no industrial property rights of any other kind, nor does it confer any patent licenses. Mitsubishi Electric Corporation cannot be held responsible for any problems involving industrial property rights which may occur as a result of using the contents noted in this manual.

2020 MITSUBISHI ELECTRIC CORPORATION

# <span id="page-61-0"></span>**TRADEMARKS**

Windows is either registered trademarks or trademarks of Microsoft Corporation in the United States and/or other countries. The company names, system names and product names mentioned in this manual are either registered trademarks or trademarks of their respective companies.

In some cases, trademark symbols such as  $I^{\text{TM}}$  or  $I^{\text{(B)}}$  are not specified in this manual.

SH(NA)-082271ENG-B(2102) MODEL:SW1DND-CCIETCT-U-E

### **MITSUBISHI ELECTRIC CORPORATION**

HEAD OFFICE : TOKYO BUILDING, 2-7-3 MARUNOUCHI, CHIYODA-KU, TOKYO 100-8310, JAPAN NAGOYA WORKS : 1-14 , YADA-MINAMI 5-CHOME , HIGASHI-KU, NAGOYA , JAPAN

When exported from Japan, this manual does not require application to the Ministry of Economy, Trade and Industry for service transaction permission.

Specifications subject to change without notice.